# **令和5年度 パテントコンテスト及びデザインパテントコンテスト**

## **利用者マニュアル**

※アカウント作成時に収集した氏名、住所、メールアドレス等の情報は、 令和5年度パテントコンテスト及びデザインパテントコンテストへのオンラ イン応募のためのアカウント作成以外の目的に使用することはありません。

**2023年8月7日**

■ アカウント作成ページ へ移動し、

◆ 氏名

- ◆ Login ID (ログイン時に使用するID)
- ◆ 郵便番号
- ◆ 住所
- ◆ メールアドレス (受信可能なもの)
- ◆ パスワード (12文字以上・大文字・数字・記号を含むもの) を入力し、[アカウント作成]ボタンをクリックします。

■ 入力したメールアドレス宛に、以下のメールが届きます。

- ◆ 差出人:パテントコンテスト事務局 ( patentcontest2023@nta.co.jp )
- ◆ 宛先:アカウント作成ページで入力したメールアドレス
- ◆ 件名:メールアドレスを確認してください

メールを受領したら、メール内の[メールアドレスを確認してください]ボタンを押し、 ログインします。

ログイン

### ■ ログインページ にアクセスし、

◆ Login ID ◆ パスワード を入力してログインします。

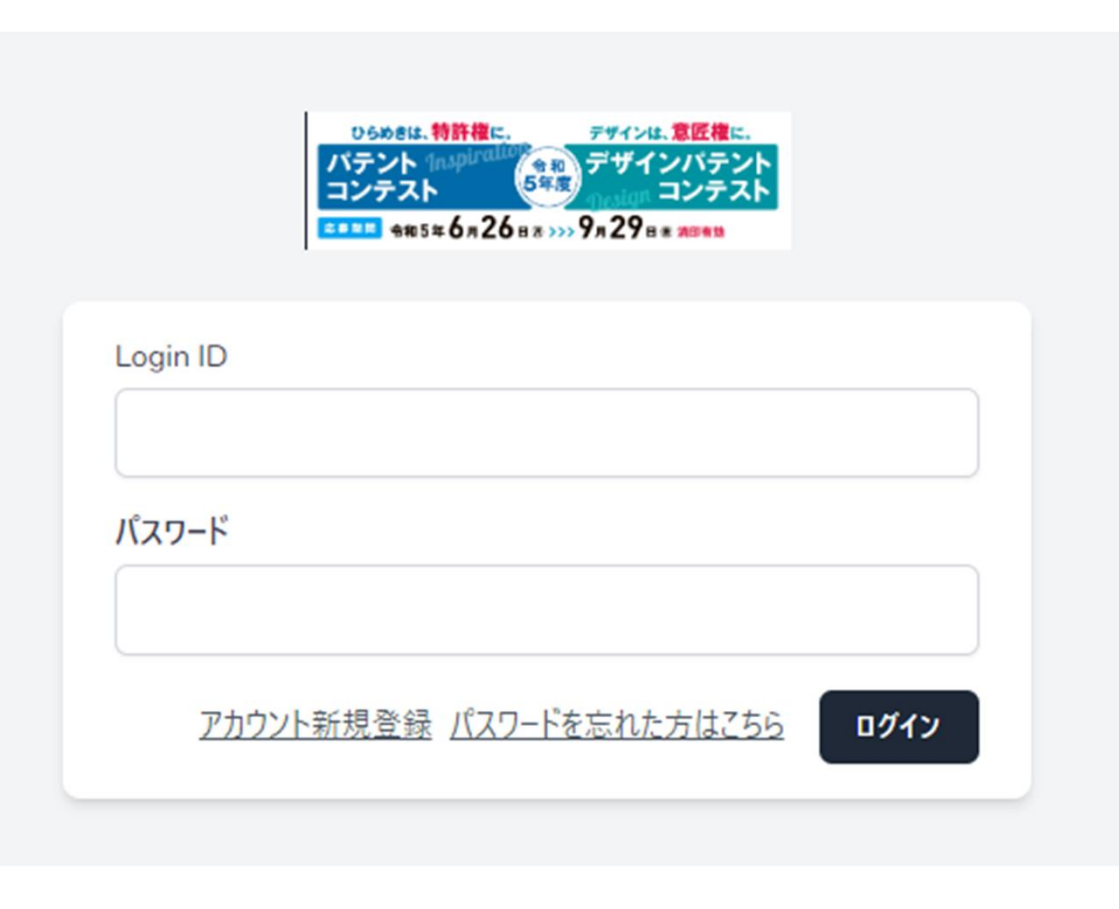

※ パスワードを忘れた場合、画面下部の [パスワードを忘れた方はこちら] のリンクより、 パスワードのリセットが可能です。

応募の流れ

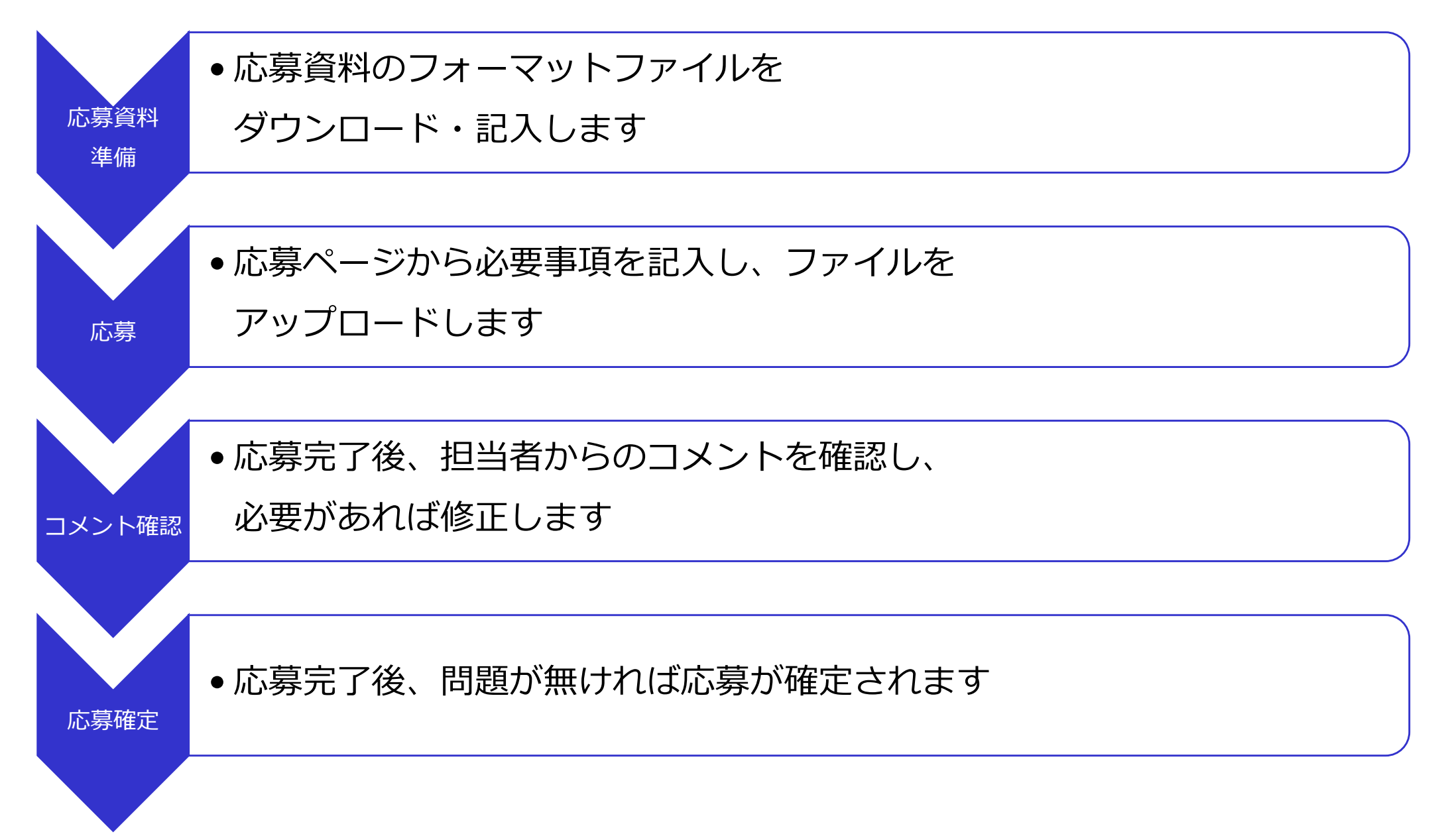

応募資料準備

■ ログイン後トップページ上部の「応募について」に記載があるリンクに アクセスし、[ダウンロード]のリンクから、 フォーマットファイルをダウンロードし、記入します。

- 応募時にアップロードするファイルは以下の通りです。
	- ◆ パテントコンテストの場合
		- 発明提出書
		- 先行技術文献
		- 参考文献·添付資料※
	- ◆ デザインパテントコンテストの場合
		- 意匠提出書
		- 先行意匠文献
		- 参考文献·添付資料※

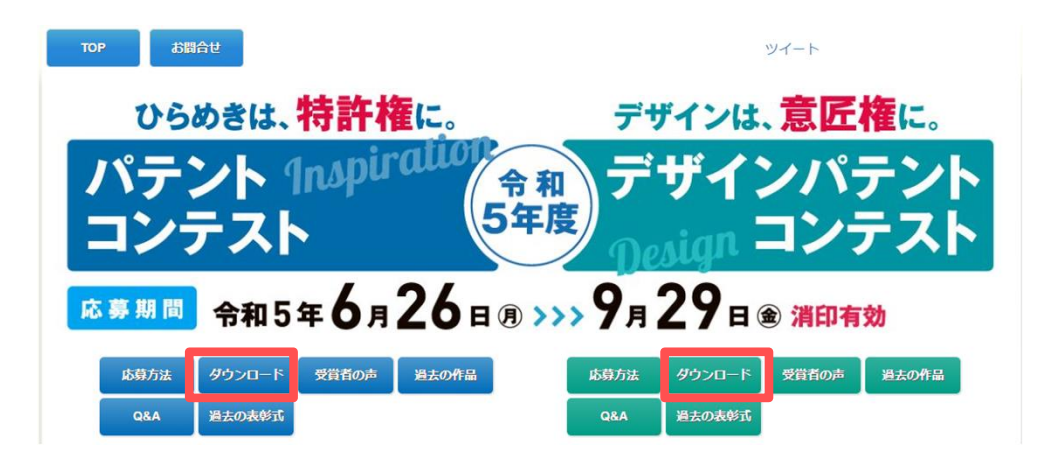

※ 参考文献・添付資料がある場合は、ご準備ください。

応募 (1/2)

#### ■ 電子応募フォームに戻り、 [パテントコンテスト新規応募] または [デザインパテントコンテスト新規応募] をクリックします。

#### 応募について

応募方法や添付ファイルのフォーマットはパテントコンテスト/デザインパテントコンテストをご覧ください

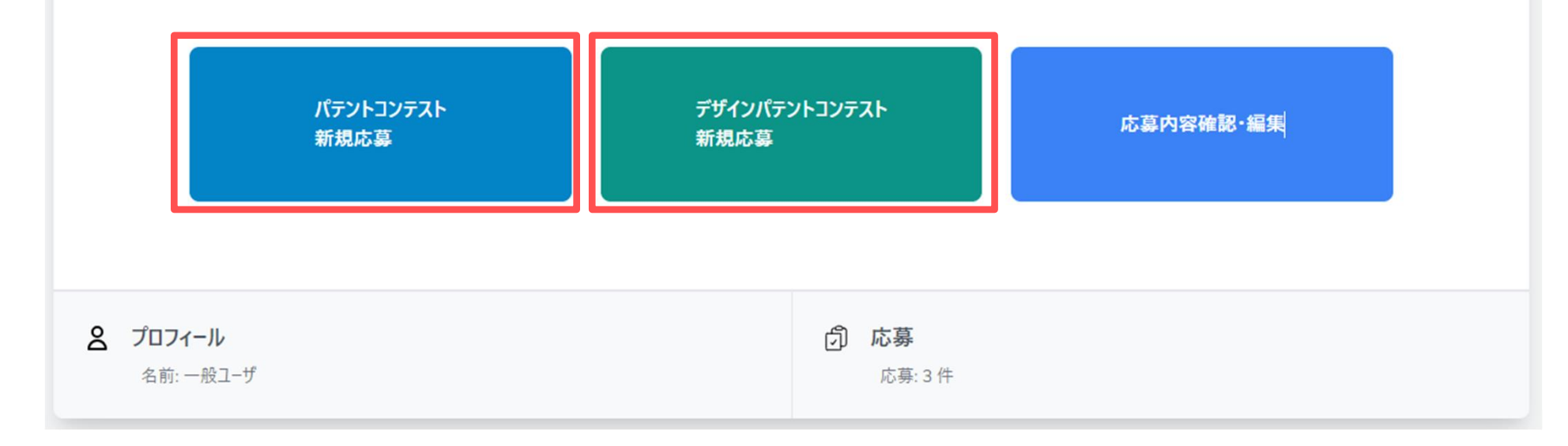

応募 (2/2)

- 各応募ページで、必要事項を記入・必要資料をアップロードし、[確認画面へ]を クリックします。
- 確認画面に遷移するため、再度応募内容を確認し、内容がよろしければ[応募] ボタンをクリックします。

応募が完了すると以下のメールが送信されます。

- ◆ 差出人:パテントコンテスト事務局 ( patentcontest2023@nta.co.jp )
- ◆ 宛先: アカウント作成時に入力したメールアドレス
- ◆ 件名:電子応募フォーム応募完了

コメント確認 (1/2)

応募完了後、担当者から以下のようなコメントがメールで届く場合があります ◆ 差出人:パテントコンテスト事務局 ( patentcontest2023@nta.co.jp ) ◆ 宛先:アカウント作成時に入力したメールアドレス ◆ 件名:電子応募フォームコメント受領

また、コメントの閲覧は、ログイン後[応募内容確認・編集]より確認することができます。

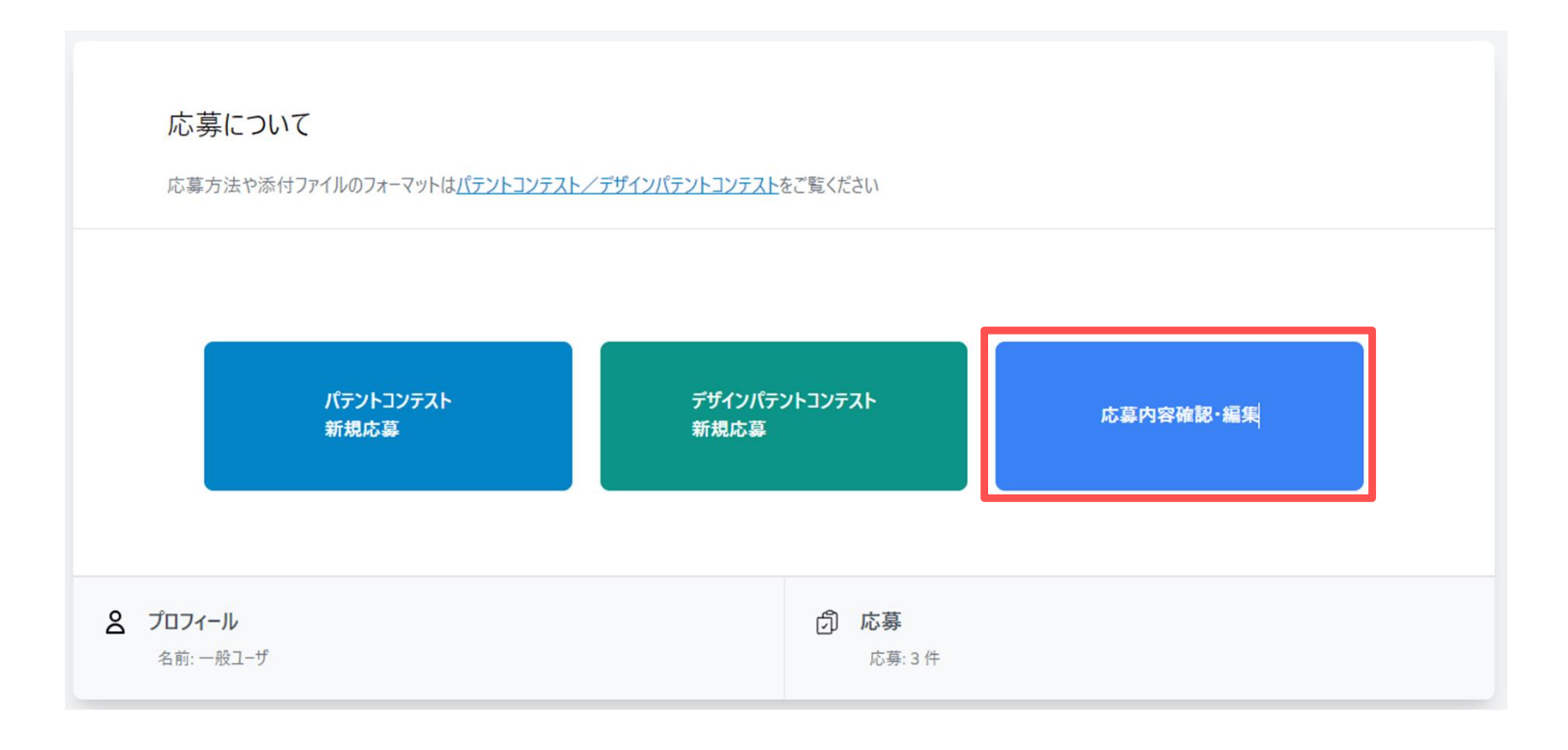

コメント確認 (2/2)

- コメントを読み、修正の必要があれば修正します。
- 内容の修正はログイン後[応募内容確認・編集]より、[詳細]ボタンを押すことで、 内容編集画面※に遷移します。
- 内容修正後以下のメールが送信されます。
	- ◆ 差出人:パテントコンテスト事務局 ( patentcontest2023@nta.co.jp )
	- ◆ 宛先:アカウント作成時に入力したメールアドレス
	- ◆ 件名:電子応募フォーム応募完了
- ※ 資料の差し替えの場合、1部のファイルを差し替える場合でも全ファイルを 再度アップロードして下さい。

応募内容を担当者が確認後、問題なければ応募確定されます。 応募確定後以下のメールが送信されます。

- ◆ 差出人:パテントコンテスト事務局 ( patentcontest2023@nta.co.jp )
- ◆ 宛先:アカウント作成時に入力したメールアドレス
- ◆ 件名:電子応募フォーム応募確定
- 応募確定メールの受信をもって、利用者の応募作業は終了です。 締切間近は回線が混雑する場合がありますので、時間に余裕を持って 提出して下さい。